## **Plan Ahead for Advisors**

- 1. Get started by signing into MyIUP
- 2. Under the Academics Tab locate Advising and Tools
- 3. Click the *Student advising profile* link

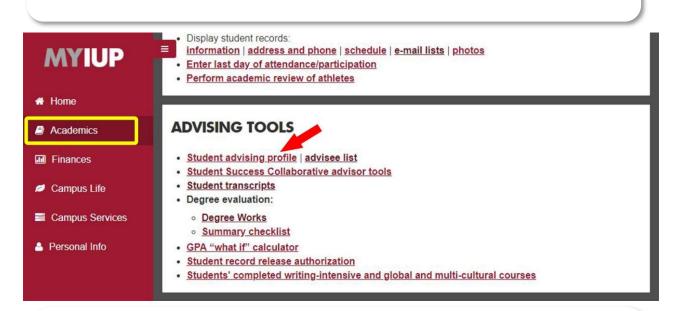

- 4. After clicking the link, you will see the below screen
- 5. Select the current *Term*
- 6. Next choose either Student ID or Student Name
- Enter the selected information in the box below (must press "Enter" for "View Profile" button to become active) or select the *View My Advisee Listing* to see your whole roster.

# Advisee Search

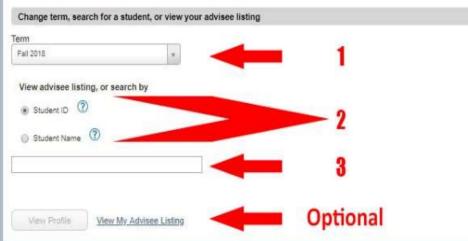

8. After being redirected to the student's profile, select *Registration and Planning* in the dark gray panel on the left side.

9. If prompted to choose a role, select *Faculty and Advisor* then *OK*.

| Please select a role*                                                 |  |
|-----------------------------------------------------------------------|--|
| You have been assigned multiple roles. How would you like to proceed? |  |
| Student                                                               |  |
| Faculty                                                               |  |
| Advisor                                                               |  |
| Faculty And Advisor     Ok                                            |  |
| *Remember you can switch between roles at any time.                   |  |

- 10. Select a Planning Term from the drop down menu.
- 11. Enter a student *ID* or *Name*.
- 12. Select *Continue*.

# Student • Registration • Select a Term

# Select a Term

| Fall 2020 | * |  |
|-----------|---|--|
| Search    |   |  |
| ID Name   |   |  |
|           |   |  |
|           |   |  |

- 13. Any plans created for the selected term will appear (shown below).
- 14. From here plans can be approved using the *Approve This Plan* link or a created new by selecting the *Create A New Plan* button.
- 15. Selecting the *New Search* link, the process will restart, and a new student can be selected.

## Student • Registration • Select a Term • Select A Plan

# Select A Plan

| Ν   | el | 11 | s | e | а | r | ċ | h |
|-----|----|----|---|---|---|---|---|---|
| 1.1 | -  | -  | 0 | - |   | 2 | - | - |

Student:

in

| are allowed a maximum of 5 plans for this t | erm.      |           |                          |
|---------------------------------------------|-----------|-----------|--------------------------|
| Create a New Plan                           |           |           |                          |
| Plan: Early Grad Plan Created by:           | (Student) | Preferred | Approve This Plan        |
| Title                                       | Hours     | CRN       | Grade Mode               |
| Child Abuse                                 | 3         | 12643     | Undergraduate Standard L |
| Dilemmas in Crim & Crim Justic              | 3         | 10233     | Undergraduate Standard L |
| Proseminar                                  | 3         | 10191     | Graduate Standard Letter |
| Research Methods                            | 3         | 10193     | Graduate Standard Letter |
|                                             |           |           |                          |

- 16. After selecting the Create A New Plan button, select Plan Ahead.
- 17. Select a Planning Term from the drop down menu.
- 18. Enter a student *ID* or *Name*.
- 19. Select Continue.
- 20. Select the Create A New Plan button once more.

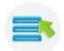

Plan Ahead

Give yourself a head start by building plans. When you're ready to register, you'll be able to load these plans.

## Student • Registration • Select a Term

#### Select a Term

| Fall 2020 | * |  |
|-----------|---|--|
| Search    |   |  |
| ID 🔘 Name |   |  |
|           |   |  |
|           |   |  |

- 22. Enter course search criteria then select *Search*. Use the green *Search Again* button to repeat the add process.
- 23. After you select *Search*, select *View Sections* on the chosen course. Note: Selecting View Section will allow you to choose a specific section to be in. Selecting Add Course will only add the general topic—you will have to manually add the section at registration.

#### Student • Registration • Select a Term • Select A Plan • Plan Ahead

| Plan Ahead                       | k                        |        |       |             | New Search | Student | ID |
|----------------------------------|--------------------------|--------|-------|-------------|------------|---------|----|
| Find Classes                     | Created by C             | )thers |       |             |            |         |    |
| Enter Your Se<br>Term: Fall 2020 |                          |        |       |             |            |         |    |
|                                  | Subject                  | Į.     |       |             |            |         |    |
| ं                                | Course Number<br>Keyword |        |       |             |            |         |    |
|                                  |                          | Search | Clear | Advanced Se | earch      |         |    |

| IWP                                                                                   |                                  |                 |       |                                   | * 💿                 |
|---------------------------------------------------------------------------------------|----------------------------------|-----------------|-------|-----------------------------------|---------------------|
| Student - Registration - Select a Term - S                                            | <u>elect A Plan</u> 🍬 Plan Ahead |                 |       |                                   |                     |
| Plan Ahead                                                                            |                                  |                 |       |                                   |                     |
| Find Classes                                                                          |                                  |                 |       |                                   |                     |
| Search Results — 21 Courses<br>Term: Spring 2019 Subject: Student Affairs/Higher Educ |                                  |                 |       |                                   | Search Again        |
| Title                                                                                 | C Subject Description            | * Course Number | Hours | Description                       | 森. ^                |
| Special Topic                                                                         | Student Affairs/Higher Educ      | 681             | 3     |                                   | Q View Sections     |
| Internship                                                                            | Student Affairs/Higher Educ      | 698             | 3     | A supervised study and/or work    | Q View Sections     |
| Legal Issues in SAHE                                                                  | Student Affairs/Higher Educ      | 713             | 3     | Emphasizes the legal environm     | Q View Sections     |
| Spirituality/Higher Education                                                         | Student Affairs/Higher Educ      | 727             | 3     | Explores the intersection of spir | Q View Sections Adv |
| <u> </u>                                                                              |                                  |                 |       |                                   |                     |

24. After choosing a section select **ADD**.

| ient - Registration                        | <ul> <li>Select a 1</li> </ul> | enn =                  | Select              | A Plan         | = Plan    | Anead    |                           |                                         |        |                                |           |            |
|--------------------------------------------|--------------------------------|------------------------|---------------------|----------------|-----------|----------|---------------------------|-----------------------------------------|--------|--------------------------------|-----------|------------|
| nd Classes                                 |                                |                        |                     |                |           |          |                           |                                         |        |                                |           |            |
| Catalog Search Result                      | s Search<br>Term: Sp           | Results -<br>ring 2019 | — 1 Class<br>Subjec | es<br>t and Co | urse Numt | er: SAHE | 733 Student Affairs/Highe | r Educ                                  |        |                                |           |            |
| Title Ö                                    | Subject Description            | Course B               | Section 0           | Hours          | CRN 0     | Term (   | Instructor                | Meeting Times                           | Campus | Status                         | Attribute | 3          |
| Ig <u>mt of Org Behav in Hig</u><br>ecture | Student Af                     | 733                    | 001                 | 3              | 21764     | Spri     | Maryanne Benjamin         | S M T W T F S 12:30 PM - 03:00 PM Type: | Indi   | 11 of 12 seats<br>Restriction! |           | Add        |
| H → Page 1 of 1 →                          | H   10 - P                     | er Page                |                     |                |           |          |                           |                                         |        |                                |           | Records: 1 |

- 25. Once the plan is complete, select the *Save Plan* button in the lower right and name the plan when prompted.
- 26. The plan is now ready to be used in the Advising Profile and at Registration.

| IUP                                        |                                |           |          |               |           |           |                 |              |       |      |     |        |                               |          |
|--------------------------------------------|--------------------------------|-----------|----------|---------------|-----------|-----------|-----------------|--------------|-------|------|-----|--------|-------------------------------|----------|
| udent - Registration                       | <ul> <li>Select a T</li> </ul> | erm =     | Select   | <u>A Plan</u> | = Plan    | Ahead     |                 |              |       |      |     |        |                               |          |
| lan Ahead                                  |                                |           |          |               |           |           |                 |              |       |      |     |        |                               |          |
| Find Classes                               |                                |           |          |               |           |           | _               | Name Your Pl | an    | ×    | -   |        |                               |          |
| Catalog Search Result                      |                                | Results   |          |               | urse Numl | Der: SAHE | 733 Student Alt | Plan Name    |       |      |     |        |                               |          |
| Tite C                                     | Subject Descriptio             | Course Ib | Sector 0 | Hours         | CRN 0     | Term 0    | Instructor      |              |       |      |     | Campus | Status                        | Atribute |
| <u>Mgmt of Org Behav in Hig</u><br>Lecture |                                |           |          |               |           |           | Maryanne Be     |              | Close | Save | pe: |        | 11 of 12 seats<br>Restriction |          |
| H H Page 1 of 1                            | 10 T                           | er Page   |          |               |           |           | _               |              |       |      |     |        |                               |          |